## **Lampiran 1Langkah Pembuatan Peta Kemiringan Lereng**

1. Dibuka Arcmaps pada ArcGIS 10.3.

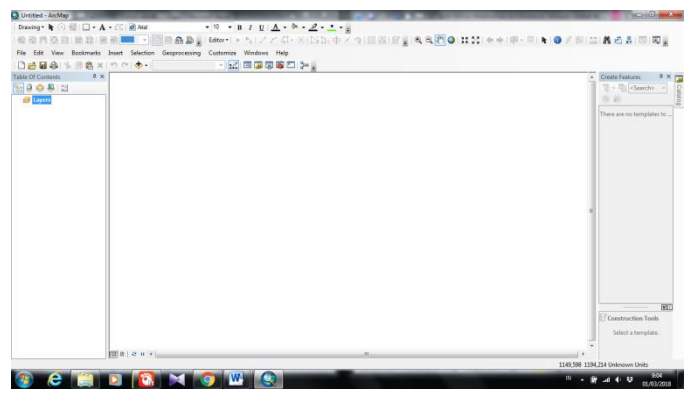

**Gambar L3- 1Tampilan Awal ArcGIS 10.3**

2. Dimasukan file kawasan penelitian (DAS Kedungombo) bentuk format .shp *(shapefile)* dan peta SRTM Jawa Tengah dalam format .tif dengan cara *Add Data*  $\bigcirc$ . Jika sudah masuk maka akan terlihat seperti pada Gambar L3-2.

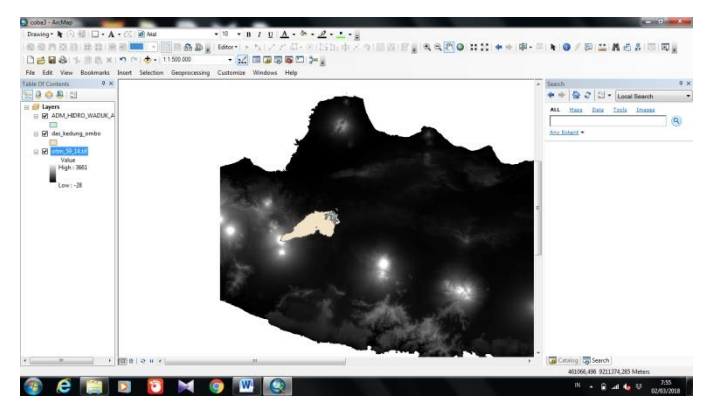

**Gambar L3- 2Tampilan Hasil Input Kawasan Penelitian dan Peta SRTM Jawa Tengah**

3. Berdasarkan data SRTM yang ada maka dibuat menjadi data kontur DAS Kedungombo. Dipilih *ArcToolBox – 3D Analyst Tools – Raster Surface – Contur,* maka akan muncul kotak perintah seperti Gambar L3-3. Pada input data diisi dengan data srtm dan interval kontur diisi dengan nilai 12,5 (artinya 12,5 meter) – OK. Hasil kontur dapat dilihat pada Gambar L3-4.

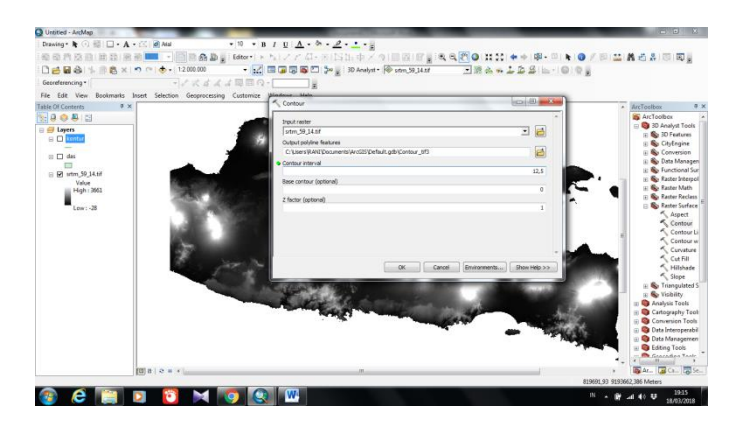

**Gambar L3- 3Tampilan Kotak Perintah Raster Surface Contur**

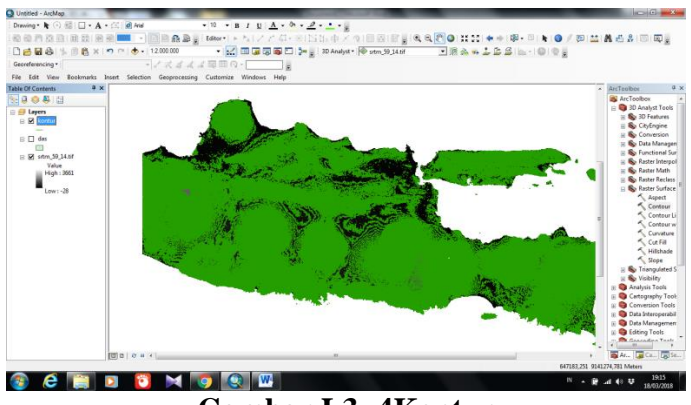

**Gambar L3- 4Kontur**

4. Setelah didapatkan data kontur maka selanjutnya di *Export* agar data menjadi format *shapefile*. Klik kanan pada layer kontur – Data – *Export Data –* pilih data frame – OK, lebih jelas dapat dilihat pada Gambar L3-5.

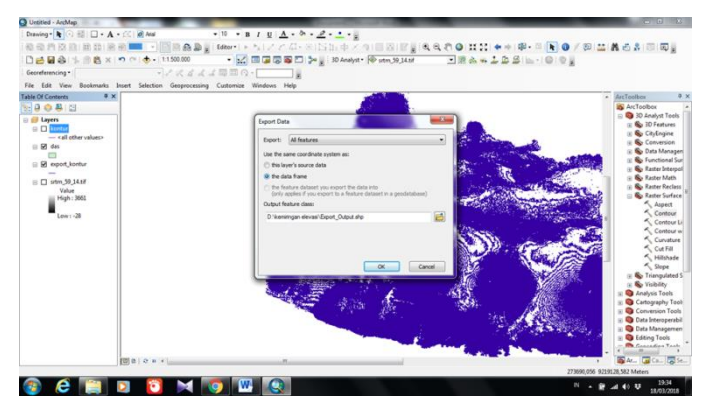

**Gambar L3- 5Tampilan Kontak Perintah Export Data**

5. Data kontur yang ada dipotong hanya pada DAS Kedungombo. Dipilih *Geoprocessing – Clip –* antara layer kontur dan layer das – OK. Hasil dapat dilihat seperti pada Gambar L3-6.

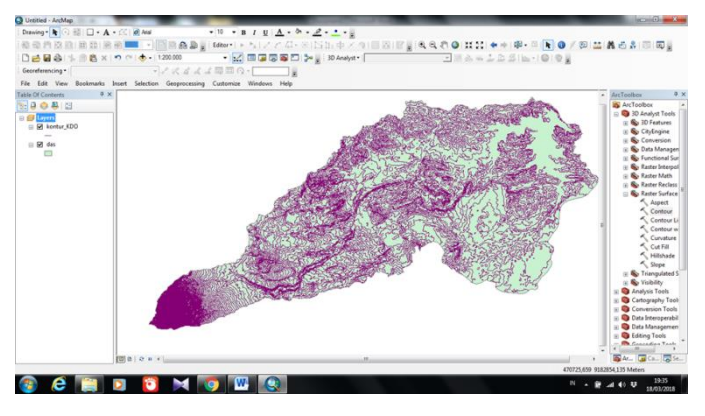

**Gambar L3- 6Kontur DAS Kedungombo**

6. Selanjutnya untuk dapat mengetahui nilai kemiringan lereng setiap interval elevasi perlu dibuat kelas elevasi terlebih dahulu. Dipilih *ArcToolBox – 3D Analyst Tools – Data Management – TIN – Create TIN – input data kontur*  dengan koordinat WGS 1984 UTM Zone 49S – OK. Setelah muncul layer data tin maka klik kanan pada layer – *property – symbology – edge type (non active) , elevation –* atur kelas lereng sesuai yang diinginkan – *Apply –* OK. Maka akan muncul hasil seperti yang ditampilkan pada Gambar L3-7.

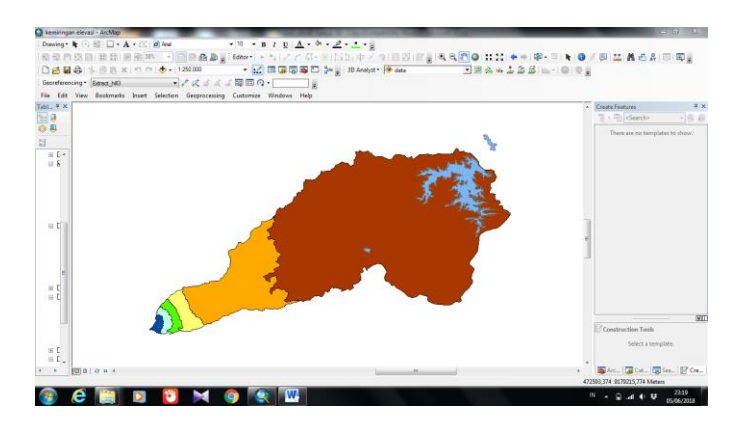

**Gambar L3- 7Data TIN DAS Kedungombo**

7. Setelah mendapatkan data tin selanjutnya dicari nilai panjang (L) tiap interval elevasi. Dipilih *Windows – Catalog –* Klik kanan pada jendela *catalog* – *New – Shapefile* seperti pada Gambar L3-8. Maka akan muncul kotak perintah seperti Gambar L3-9. Beri nama sesuai dengan interval elevasi yang akan di gambar garis (misal L 2500 – 3112,5). Diatur koordinat WGS 1984 UTM Zone 49S dan kemudian klik OK.

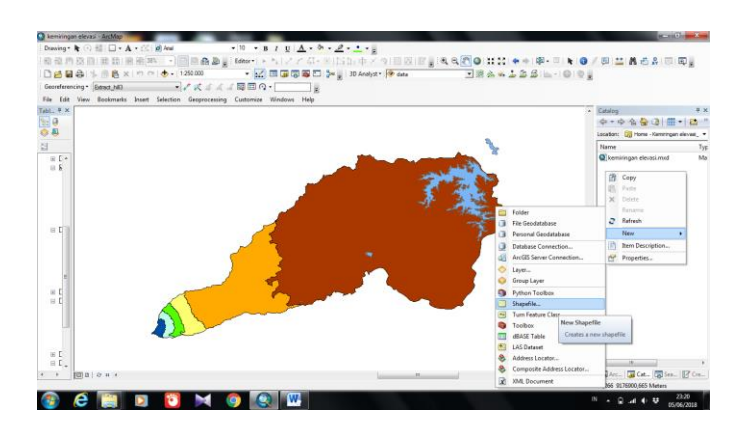

**Gambar L3- 8Jendela Catalog**

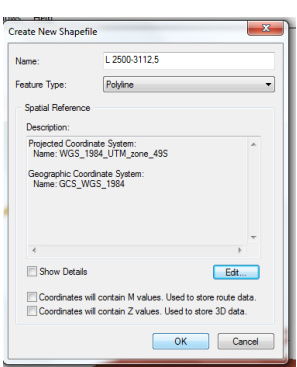

**Gambar L3- 9Kotak Perintah Create New Shapefile**

8. Dilanjutkan dengan menggambar garis di tiap interval elevasi (sesuai dengan warna) seperti pada Gambar L3-10. Diulang langkah 7 dan langkah 8 untuk semua interval elevasi. Jika semua sudah maka akan tergambar garis seperti pada Gambar L3-11.

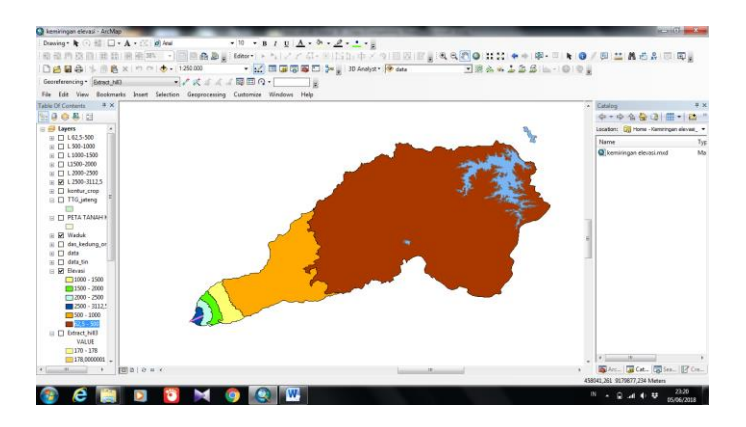

**Gambar L3- 10L 2500 – 3112,5**

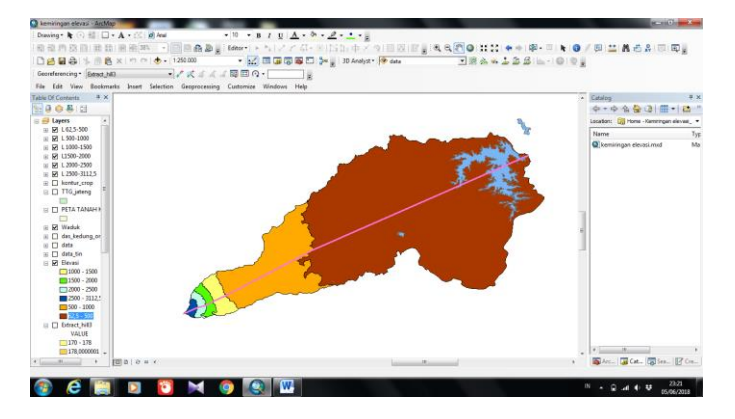

**Gambar L3- 11Seluruh Interval Kontur**

9. Setelah semua L tergabar maka dapat dilihat panjang / jarak interval elevasi pada tabel atribut. Setelah mendapatkan nilai panjang interval elevasi maka dapat dihitung nilai LS dengan rumus Weischmeir 1971 dalam Soewarno 1991.